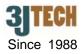

# Quick Setup Guide for FWT Wifi AP\_USB x 4

### 1. FWT Wifi AP\_USB x 4 Packing List :

Before you start installing the FWT Wifi AP\_USB x 4, please verify that the package contains the following items:

- One Set of FWT Wifi AP\_USB x 4,
- 1x RJ-45 Network Cable, RJ-11 Phone Cable,
- External 3G Antenna with 3M Antenna Cable,
- 3G USB Dongle (Optional),
- 1x Power Adapter,
- CD with User's Manual, and this Quick Setup Guide

**V**NOTE: Please notify your sales representative immediately if any items listed above is missing or damaged.

### 2. Hardware Connection Settings

- 1) Connect PC to LAN port of your FWT Wifi AP\_USB x 4 using a RJ-45 cable.
- 2) Make sure the SIM card has inserted to the modem, and the modem is ready as well.
- Connect XDSL/Cable to the WAN port of your FWT Wifi AP\_USB x 4 using a RJ-45 cable if needed.
- 4) Sequentially plug the external 3G USB dongle(s) into the USB connector on your FWT Wifi AP\_USB x 4 for the load balance with multiple 3G. (For example, if you own single USB dongle, it must be connected to USB 1 port first; if you own two USB dongles, they must be connected to USB 1 and USB 2 ports.)

## VNOTE: The SIM card should be inserted when the device is powered off.

- 5) Connect the power cable to the power connector of your FWT Wifi AP\_USB x 4.
- 6) For using the Fixed Wireless Terminal (FWT) function, connect an analog phone to the PHONE port of your FWT Wifi AP\_USB x 4 using a RJ-11 cable.

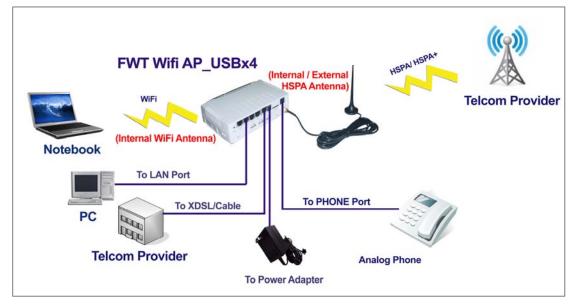

Fig.1 The Connection of FWT Wifi AP\_USB x 4

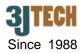

## 3. LED Description of the Rear Panel

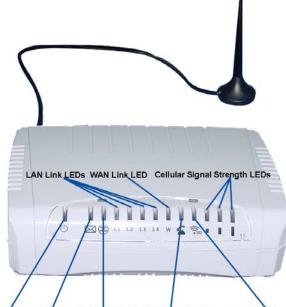

Power LED SMS LED WLAN LED Pick Up/Hang Up LED 3G PPP Status LED

| LED                                     | Color  | Status                                                                                                    |  |  |
|-----------------------------------------|--------|----------------------------------------------------------------------------------------------------|--|--|
| POWER( <sup>(1)</sup> )                 | Yellow | Lit when +12V DC power is on and working.                                                                                         |  |  |
| SMS( 🖾 )                                | Yellow | Lit when receiving any new SMS(s).<br>Off at any status except the incoming of new SMS(s).                                        |  |  |
| WLAN(Wireless LAN 🕮 )                   | Yellow | Lit when the WiFi function is enabled.<br>Flash when the data is transmitting.<br>Off when the WiFi function is disabled.         |  |  |
| LAN Link( <sup>L1</sup> )               | Yellow | Lit when the cable connection with device exists.<br>Flash when the data is transmitting.<br>Off when no cable connection exists. |  |  |
| WAN Link(                               | Yellow | Lit when the cable connection with device exists.<br>Flash when the data is transmitting.<br>Off when no cable connection exists. |  |  |
| Pick Up/Hang Up (🚄 )                    | Yellow | Lit when picking up the connected analog phone.<br>Off when hanging up the connected analog phone.                                |  |  |
| 3G PPP Status ( 🗟 )                     | Yellow | Lit when dialup is connected.<br>Flash when the data is transmitting.<br>Off when dialup is disconnected.                         |  |  |
| 3 Cellular Signal Strength LEDs         |        |                                                                                                    |  |  |
| Low ( • )<br>Medium ( • )<br>High ( • ) | Yellow | All 3 LEDs lit when the signal strength is good.<br>(The LEDs lit would decrease progressively upon the signal strength)          |  |  |

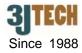

#### 4. Software Connection Settings

Refer to the following sections to set up the FWT Wifi AP\_USB x 4. Before the setup, please confirm that the LAN port of the AP has been connected with the PC via RJ-45:

### • Set up 3G Settings for the FWT Wifi AP\_USB x 4

- 1. Please connect your computer to the FWT Wifi AP\_USB x 4's LAN port.
- 2. Initiate your Internet Explorer, and type in the address "10.10.10.254"
- 3. Please input "**admin**" as the user name and the password. Click **OK** button to enter AP's setup page.

| Connect to 10.10.               | 10.254                                                                                                    | ? X      |
|---------------------------------|----------------------------------------------------------------------------------------------------|----------|
| <b>R</b>                        | G                                                                                                    | A.       |
| password.<br>Warning: This serv | 10.254 at MD910 requires a use<br>ver is requesting that your usern<br>in an insecure manner (basic aul<br>onnection). | iame and |
| <u>U</u> ser name:              | 😰 admin                                                                                                    | •        |
| Password:                       | ••••                                                                                                    |          |
|                                 | Remember my password                                                                                                   | Cancel   |
|                                 | K                                                                                                    | Cancer   |

- 4. Once you are in the setup page, please select "**Internet Settings**" and enter "**WAN**" section of the setup.
- 5. In the WAN MODE SETTINGS, please select the desired WAN connection type and require the necessary information from your ISP once the STEP 3 in Section 2 is configured.
- 6. As to 2G/3G ISP SETTINGS, please also contact your ISP for the dialup settings. User must enter **Access Point Name (APN)**, **Dial Number**, **Username** and **Password**.

NOTE: The user must enter the PIN code by clicking on the Management / SIM function if you had set up before

#### for the SIM card.

| 💡 Home                                  | Wide Area Netwo        | ork (WAN) Setting  | js                      |
|-----------------------------------------|------------------------|--------------------|-------------------------|
| Internet Settings WAN LAN               |                        |                    |                         |
| DHCP clients<br>VPN<br>Advanced Routing | WAN Connection         | DHCP (Auto config) |                         |
| 🗈 🛅 Wireless Settings                   | DHCP Mode              |                    | DHCP (Auto config)      |
| 🖶 🚞 Firewall<br>🖻 😋 Management          | Hostname<br>(optional) |                    | PPPoE (ADSL)            |
| System                                  | 3G Mode                |                    |                         |
| D SIM<br>D SMS                          | APN                    | Internet           | Please ask your ISP for |
|                                         | Dial Number            | *99#               | required information    |
|                                         | Username               | user               |                         |
|                                         | Pasword                | password           |                         |
| Statistics                              | Auth Mode              | Auto 💌             |                         |
|                                         | Connection Type        | 3G + 2G(3G         | Preferred)              |

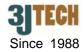

- Also accordingly fill in the necessary parameters, including Access Point Name (APN), Dial Number, Username and Password for 3G Mode: 1~ 3 once the STEP 4 in Section 2 is configured. (Note: Make sure PIN code for SIM cards inserted into USB1/USB2/USB3 dongle has been disabled via your cell phone.)
- 8. Click on **Apply** after completing the setup. Wait 30 seconds around to have the new settings taken effect.
- You can check if the FWT Wifi AP\_USB x 4 is online by clicking on the Management / Status function. The information should be displayed under the Internet Configurations section.

| Home                                         | FWT AP Status                |                  |  |  |  |
|----------------------------------------------|------------------------------|------------------|--|--|--|
| 🗀 Internet Settings                          |                              |                  |  |  |  |
| 🕞 🛅 Wireless Settings                        |                              |                  |  |  |  |
| 🛛 🧰 Firewall                                 | System Info                  |                  |  |  |  |
| - Ganagement<br>- Management<br>- Management | Firmware Version             | 10.0.0.5         |  |  |  |
| SIM                                          | System Up Time               | 43 mins, 37 secs |  |  |  |
| - SMS                                        | Operation Mode               | Gateway Mode     |  |  |  |
| TR069                                        | Internet Configurations      |                  |  |  |  |
| FAX                                          | WAN IP Address               | 192.168.100.195  |  |  |  |
| - Configuration<br>- Statum                  | Subnet Mask                  | 255.255.255.0    |  |  |  |
|                                              | Default Gateway              | 192.168.100.1    |  |  |  |
| L. Statistics                                | Primary Domain Name Server   | 168.95.1.1       |  |  |  |
|                                              | Secondary Domain Name Server | 168.95.1.1       |  |  |  |
|                                              | 3G Internal WAN IP Address   | 100.72.6.72      |  |  |  |
|                                              | 3G Internal Subnet Mask      | 255.255.255.255  |  |  |  |
|                                              | 3G Internal Default Gateway  | 10.64.64.64      |  |  |  |
|                                              | 3G USB0 WAN IP Address       |                  |  |  |  |
|                                              | 3G USB0 Subnet Mask          |                  |  |  |  |
|                                              | 3G USB0 Default Gateway      |                  |  |  |  |
|                                              | 3G USB1 WAN IP Address       |                  |  |  |  |
|                                              | 3G USB1 Subnet Mask          |                  |  |  |  |

#### 5. Restore Factory Default Settings

FWT Wifi AP\_USB x 4 provides a "RESET" button that will be easy for users to reset the AP to default. The button is located at the front panel of the AP (See the figure below). Reset steps are as follows:

- (1) Press the **RESET** button 2 seconds around.
- (2) All LEDs on the rear panel will flash 5 times.
- (3) The AP will start to reboot.

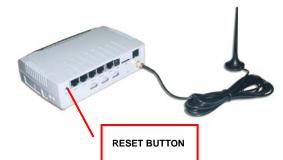

NOTE: Disconnecting the power before resetting (which takes about 60 seconds) is complete might permanently destroy the firmware. In this case of a damaged firmware, the unit will need to be replaced by customer service.